# **CAC Online System**

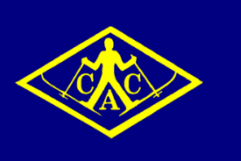

## **Making a Payment**

#### Login

In order to access the functions of the CAC Online System, it is first necessary to login to the system.

 Open a new browser window and enter **[cac.cbdweb.net](http://cac.cbdweb.net/)** into the address bar (note: you may wish to bookmark this page for easy future access).

#### **Canberra Alpine Club**

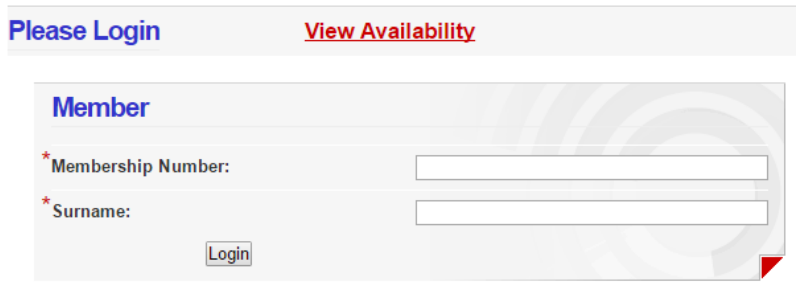

If you have forgotten your login details please email the booking officer. Click here to retrieve your membership number

- Enter your *Membership Number* and *Surname*, and select *Login*.
- If you don't know your *Membership Number*, then follow the instructions on the screen.

### Pay Your Balance

Once you have logged in to the system, you will see the Booking Home screen.

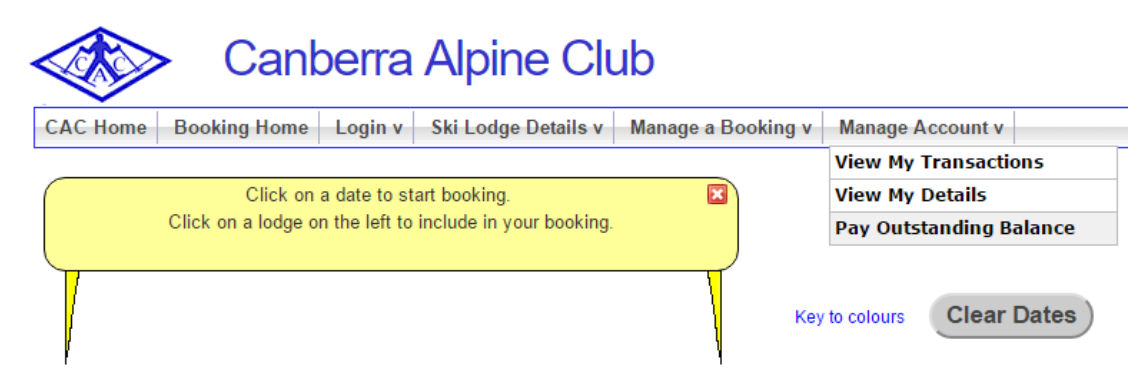

In the menu at the top of this screen select Manage Account -> Pay Outstanding Balance

The total owing will be displayed. Please note that any credits will be deducted automatically, so the total owing may be less that the total amount of your booking. If you have made multiple bookings, the total owing will be the combined total.

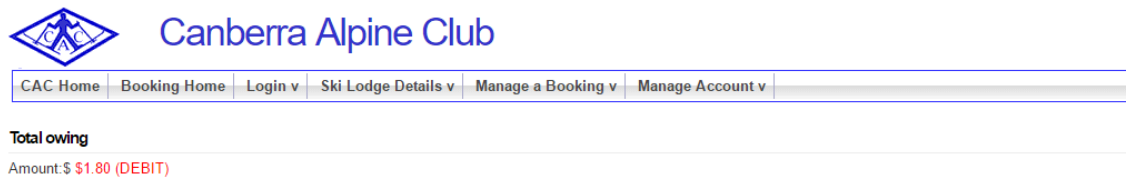

Important: after making payment on the eWay page, you must allow eWay to return you to this site, otherwise your payment won't be recorded Pay By Credit or Debit Card

Select *Pay By Credit or Debit Card*

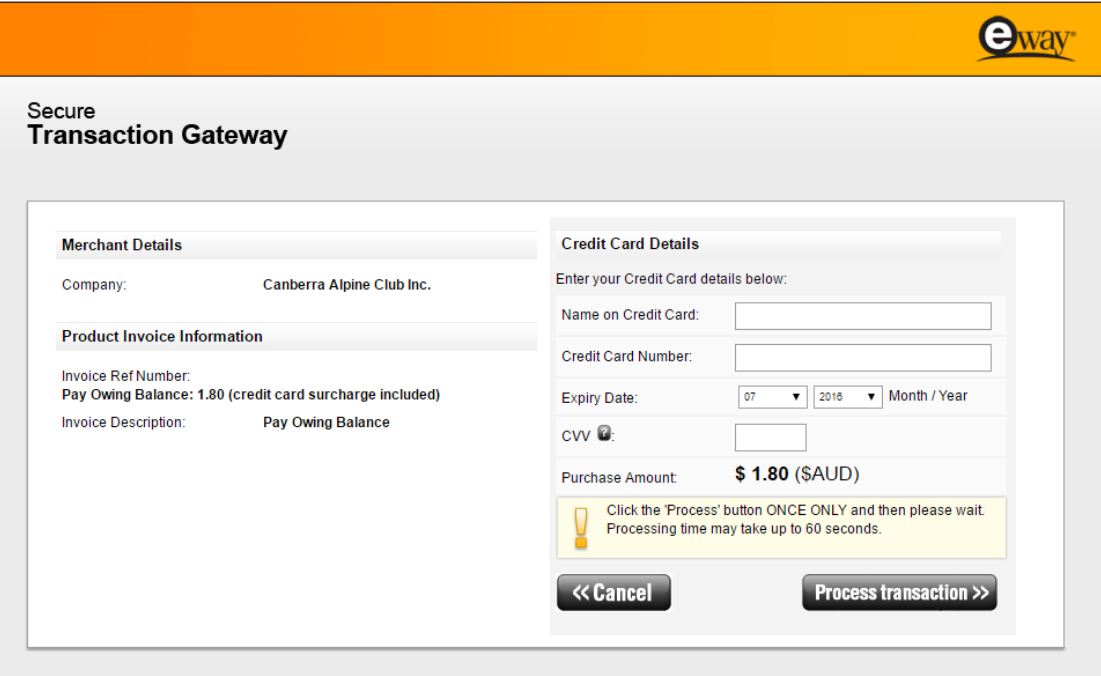

Enter your Credit Card Details (Visa or Mastercard only), and select *Process transaction >>*

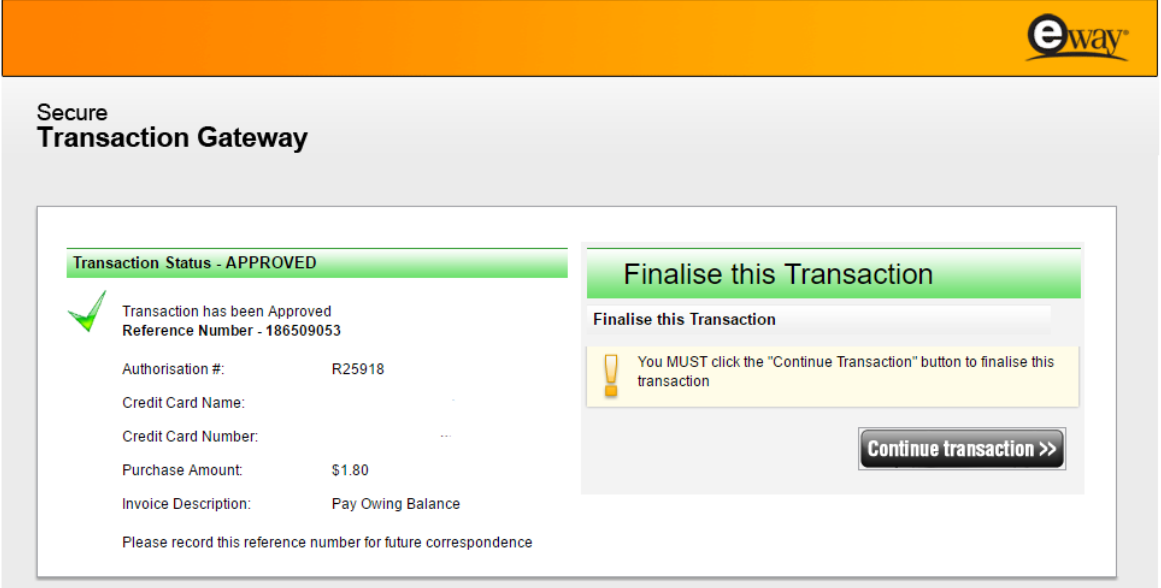

Select *Continue transaction >>*

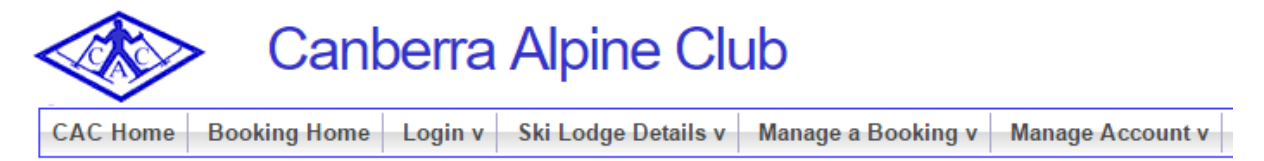

Transaction result: Honour With Identification

#### The payment of \$1.80 is Completed. A receipt has been sent to you.

The message indicating that the payment is **Completed** confirms that the payment has been successfully received by the club, and a receipt generated.

If you receive a security warning, please select the option to Proceed (which may be under the Advanced option).

If you do not see the message indicating that the payment is **Completed** then please email [cac.office@cac.org.au](mailto:cac.office@cac.org.au) to confirm if the payment was successful.